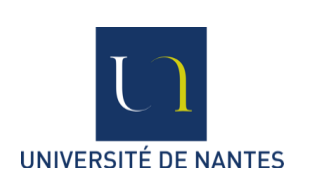

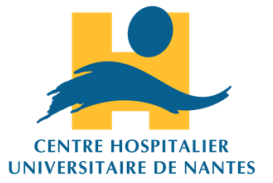

Université de Nantes UFR de Médecine et Techniques Médicales

Année universitaire 2018-2019

Mémoire pour l'obtention du Diplôme de Capacité en Orthoptie

# LA VIDÉO EN STRABOLOGIE

École d'Orthoptie de Nantes Promotion 2016 - 2019

Présenté par

FRIANT Amandine Née le 03/09/1996

GIRAUD Lyse Née le 27/12/1996

Soutenu le 13/06/2019

Directrice de mémoire : Dr COURET

### **REMERCIEMENTS**

 Tout d'abord, nous remercions toutes les personnes qui nous ont aidées, conseillées et accompagnées pour ce mémoire depuis 2 ans.

Le Docteur COURET pour sa disponibilité, son soutien et son écoute.

Le Professeur PECHEREAU pour nous permettre de réaliser ce mémoire avec du matériel de qualité et pour sa présence lors de nos réunions mémoire de deuxième année.

 Les strabologues et les orthoptistes du CHU pour nous avoir laissé filmer leur patient et pour avoir participé à la réalisation des vidéos de leurs patients.

 Jaufré WENDEL, orthoptiste du CHU, pour ses précieuses informations et pour son aide apportée pour réaliser les vidéos de la Paroi de Harms.

 Mme BERTHELOT pour nous avoir tenue informée des cours des premières années et pour nous avoir aidé à mettre en ligne les vidéos de cours.

Mme BOUAN, personnel de l'audiovisuel à l'université, pour sa gentillesse et le temps qu'elle nous a accordé pour la mise en ligne des vidéos de cours sur la plateforme de l'université EXTRADOC.

Le Docteur LEBRANCHU ainsi que le Docteur ORIGNAC, pour nous avoir permis de filmer leurs cours dispensés dans l'UE 08.

 Nos prédécesseurs : Rachel BROSSET, Mélanie BOUYER et Terry FERNANDEZ pour nous avoir formés à l'utilisation des différents matériels et aux montages des vidéos.

 Enfin, nous remercions Mélanie LENOUVEL, Emma L'HOSTIS et Valentine MARINIER nos successeurs, pour avoir repris ce mémoire.

### <span id="page-2-0"></span>**SOMMAIRE**

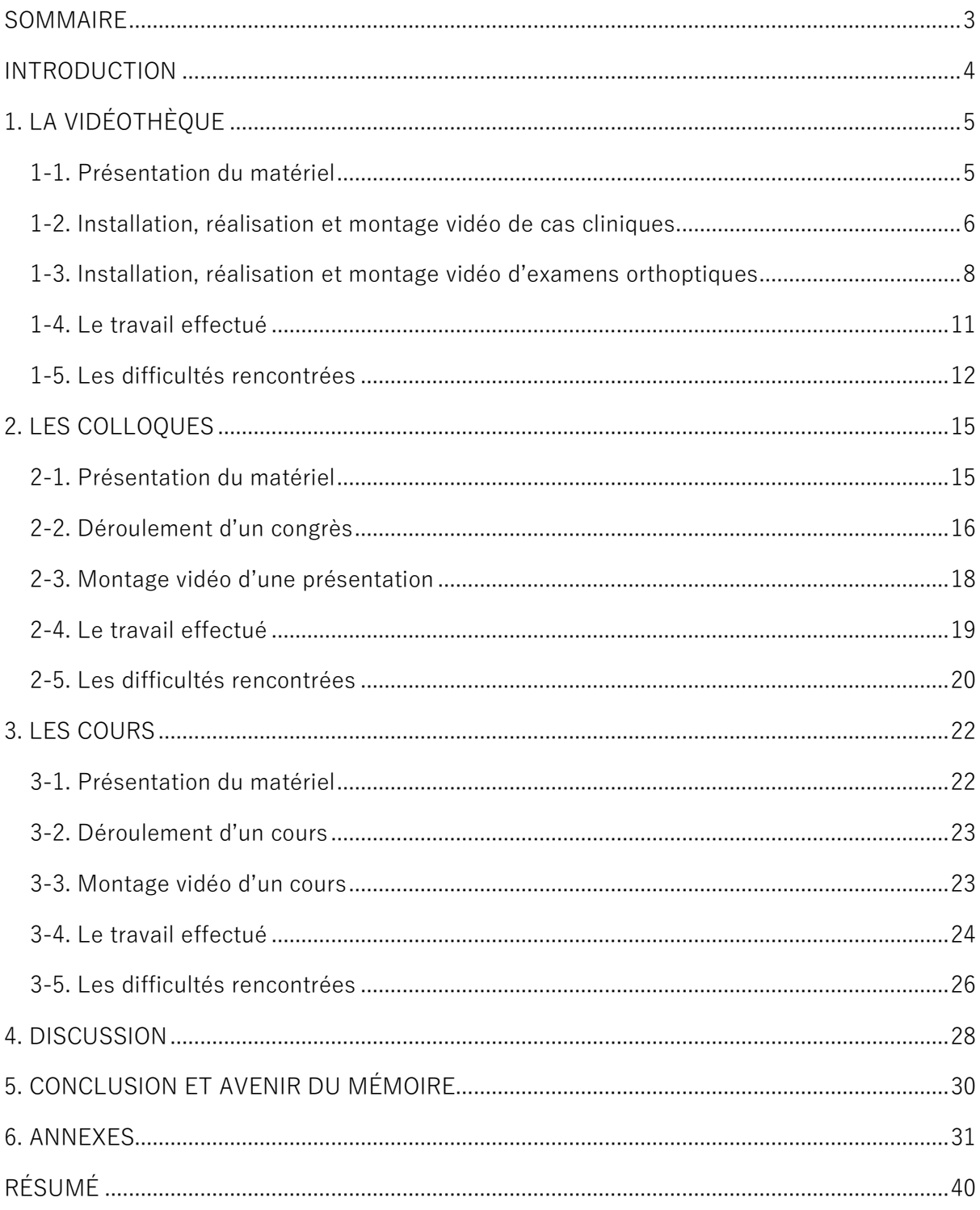

### <span id="page-3-0"></span>**INTRODUCTION**

 Le mémoire de la vidéo en strabologie est repris d'année en année depuis 2012. Il a pour but d'enrichir une vidéothèque à visée pédagogique utilisée dans les cours enseignés à l'école d'orthoptie. Ce mémoire consiste à filmer un ensemble de vidéos expliquant les examens orthoptiques réalisés au sein du CHU. Nous filmons également des patients ayant des pathologies oculomotrices.

Durant 2 années, nous avons complété la vidéothèque afin de diversifier son contenu.

 Une autre facette de ce mémoire consiste en l'installation, l'enregistrement et le montage des congrès réalisés à Nantes par la FNRO (Fédération Nantaises et Recherche en Ophtalmologie). Nous filmons les orateurs lors de chaque congrès afin de conserver leurs présentations.

 Aussi, nous avons voulu compléter ce mémoire en filmant une unité d'enseignement afin que les cours puissent être mis en ligne sur EXTRADOC et consultable à tout moment par les étudiants en Orthoptie.

## <span id="page-4-0"></span>**1. LA VIDÉOTHÈQUE**

#### <span id="page-4-1"></span>1-1. Présentation du matériel

 Pour filmer les vidéos de cas clinique en strabologie ou d'examens orthoptiques nous avons utilisé une caméra PANASONIC AG-AC90E avec son trépied, ainsi qu'un projecteur Sumikon. Nous avons également été amenées à utiliser du matériel orthoptique : palette d'occlusion, mires de fixation, barres de prismes, cube de Lang, verre sphérique de +3,00d, test de Lang I, test de TNO etc…

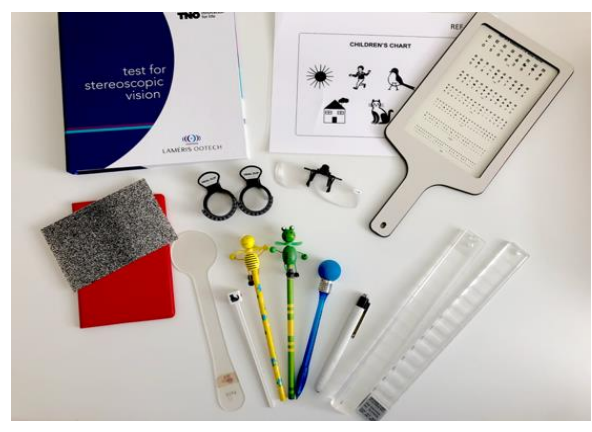

*Matériel orthoptique utilisé*

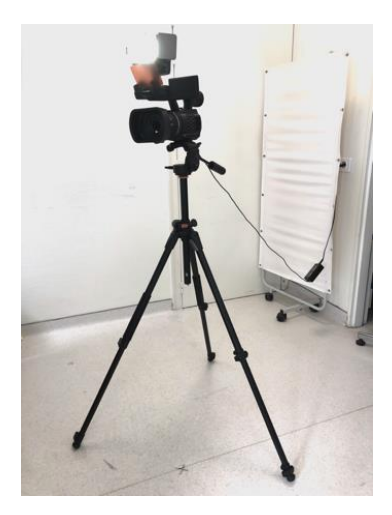

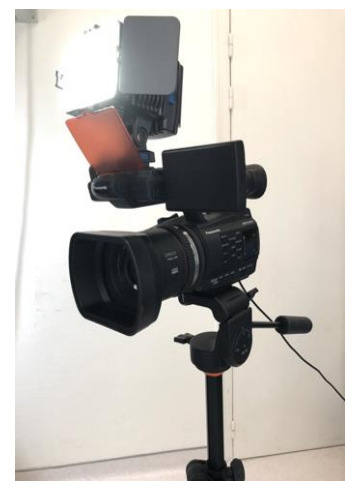

*Caméra sur son trépied Caméra avec son projecteur*

La vidéothèque permet de regrouper des vidéos de cas cliniques de troubles oculomoteurs mais également des vidéos explicatives d'examens orthoptiques. Dans un premier temps nous allons vous parler de l'installation et de la réalisation des vidéos de cas cliniques. Puis dans un deuxième temps nous allons vous expliquer comment nous avons réalisé les vidéos d'examens orthoptiques.

#### <span id="page-5-0"></span>1-2. Installation, réalisation et montage vidéo de cas cliniques

 Pour commencer, nous demandions aux médecins ou orthoptistes s'il était possible de filmer leurs patients afin de ne pas perturber le déroulement de leur consultation. Puis nous allions chercher le patient en salle d'attente pour lui proposer d'être filmé. Nous lui expliquions notre projet et nous nous assurions d'avoir l'accord des patients ou bien des parents lorsque le patient était mineur. Cependant, nous ne disposions pas de feuille demandant l'accord écrit et signé par le patient ou son représentant légal. Nous pensons donc qu'il serait intéressant de mettre en place une feuille d'autorisation à faire remplir.

 Une fois l'accord du patient obtenu, nous l'invitions à s'installer sur une chaise et nous venions placer la caméra face à lui. Nous installions lorsqu'il était nécessaire, le projecteur directement sur le dessus de la caméra. Cependant le projecteur projette une forte lumière et ceci est non seulement gênant pour le patient mais entraîne souvent une décompensation parfois indésirable des angles strabiques. Ensuite nous faisions les réglages : centrage du visage, adaptation du zoom…

 Auparavant, c'est la salle du Bébé vision qui était utilisée pour filmer les patients. Cependant cette salle contient aujourd'hui une nouvelle machine et nous ne trouvons donc plus la place pour y filmer. Nous avons réalisé les vidéos de patients dans les salles de consultations qui étaient disponibles ou bien dans les salles de réfraction habituellement utilisées par les étudiants.

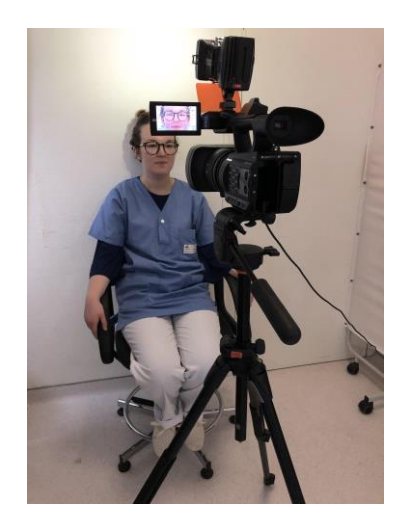

*Exemple d'installation du patient et du matériel*

 Lorsque le patient était correctement installé, nous passions aux explications concernant ce que nous souhaitions observer et ce que le patient devait faire. Nous simulions une première fois la séquence sans l'enregistrer afin d'adapter les derniers réglages : positionnement de l'examinateur afin qu'il ne gêne pas la visibilité des yeux du patient, positionnement des barres de prismes afin de ne pas avoir de reflets... Lorsque ces derniers détails étaient réglés nous lancions l'enregistrement en continu. A savoir que nous vérifions au préalable la présence et la capacité de la carte SD.

 Une fois que nous avions filmé le patient nous pouvions passer au montage vidéo. Nous récupérions les fichiers dans la carte SD de la caméra. Nous les exportions ensuite sur le logiciel avec lequel nous travaillions concernant le montage vidéo : iMovie.

 Nous visualisions les fichiers obtenus et nous modifions si besoin certains paramètres comme le contraste ou la luminosité afin d'améliorer la qualité des vidéos. Lorsque nous filmions les patients nous effectuions un seul enregistrement en continu par soucis de rapidité pour le patient. Il nous était donc nécessaire de supprimer les passages ne présentant aucun intérêt pédagogique afin de faire des vidéos courtes. Ensuite, nous ajoutions des transitions et un titre à la séquence vidéo. Nous placions ensuite le fichier vidéo dans le disque dur externe du mémoire, dans le dossier "vidéothèque" prévu pour regrouper toutes les vidéos filmées de cas cliniques depuis le début du mémoire.

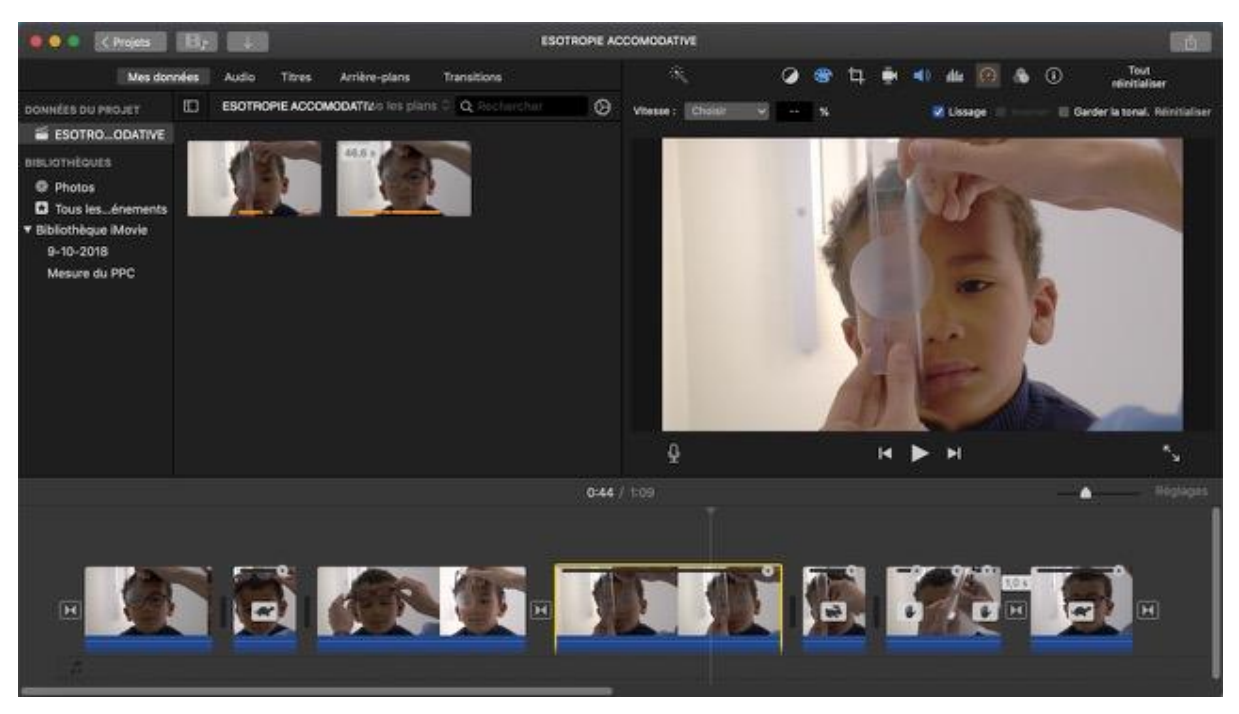

*Capture d'écran du montage vidéo de cas clinique dans iMovie* 

#### <span id="page-7-0"></span>1-3. Installation, réalisation et montage vidéo d'examens orthoptiques

Concernant les vidéos d'examens orthoptiques la démarche d'installation, de réalisation et de montage est tout à fait différente.

En effet, avant de commencer tout enregistrement nous approfondissions nos connaissances sur l'examen orthoptique afin de le maîtriser au mieux. Pour cela, nous échangions entre nous et avec un ou plusieurs orthoptistes du service. De plus, nous nous renseignions auprès des étudiants de l'école d'orthoptie afin de choisir les examens à filmer et de filmer ces derniers de manière à montrer l'essentiel de l'examen. Nous effectuions donc un travail non seulement sur l'examen en lui-même mais aussi sur la façon de réaliser notre vidéo pour qu'elle soit la plus pédagogique possible.

Pour réaliser ces vidéos, la plupart du temps nous avons demandé à des étudiants de l'école de se mettre à la place d'un patient. Cependant pour les vidéos concernant les examens orthoptiques chez les enfants, nous avons filmés des patients enfants pour montrer comment agir eux et comment ces derniers peuvent nous répondre (par exemple l'acuité visuelle chez l'enfant par appariement).

Nous nous installions dans la salle où nous pouvons réaliser l'examen que nous souhaitons filmer. Nous mettions la caméra de manière à ce que nous puissions voir comment se déroule l'examen. Par exemple, lorsque nous avons filmé les examens de la Paroi de Harms, nous avons choisi de mettre la caméra derrière le patient afin de visualiser non seulement les gestes de l'orthoptiste mais également la Paroi dans son ensemble pour voir les réponses du patient. De plus, pour certaines vidéos nous avons dû utiliser notre téléphone pour avoir plusieurs plans vidéos.

Comme pour les vidéos de cas cliniques, avant de faire l'enregistrement, nous simulions plusieurs fois la séquence pour adapter les derniers réglages : consignes au patient, positionnement de l'examinateur, positionnement des barres de prismes… Une fois ces derniers détails réglés nous commencions à filmer.

La dernière étape consiste au montage de la vidéo. Nous regardions les différents plans filmés et nous modifions certains paramètres comme la luminosité, l'intensité des couleurs… pour rendre la séquence de la meilleure qualité possible.

Pour les vidéos d'examens orthoptiques, nous ajoutions à nos vidéos filmées des plans permettant d'insérer des informations utiles à l'apprentissage de l'examen comme : les conditions de réalisations d'examens, les consignes données aux patients, des explications pour lire et interpréter les résultats…. Cela permet de rendre les vidéos plus pédagogiques pour les étudiants. Nous ajoutions également un titre à la séquence vidéo. Puis nous la placions dans le disque dur externe du mémoire, dans le dossier "vidéothèque" prévu pour regrouper toutes les vidéos filmées d'examens orthoptiques.

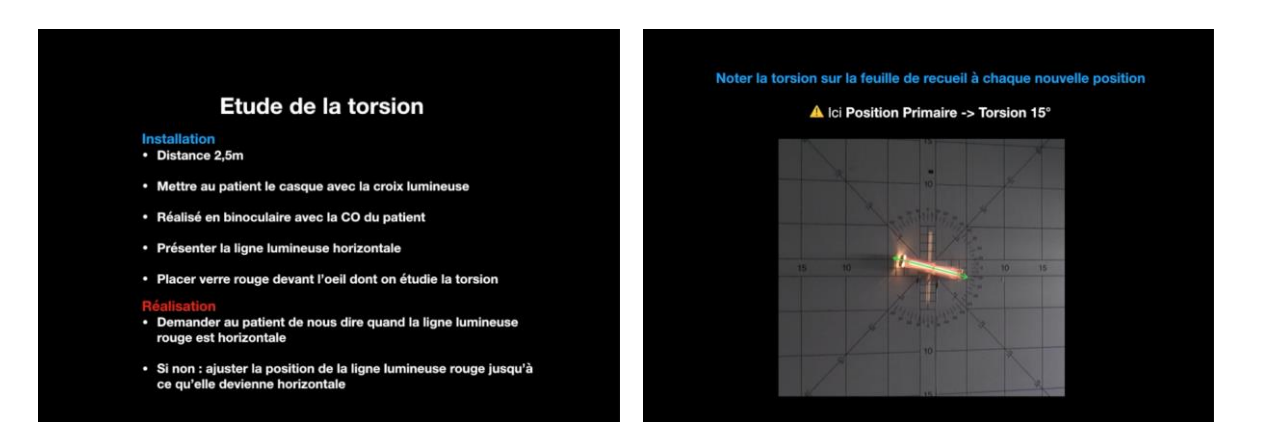

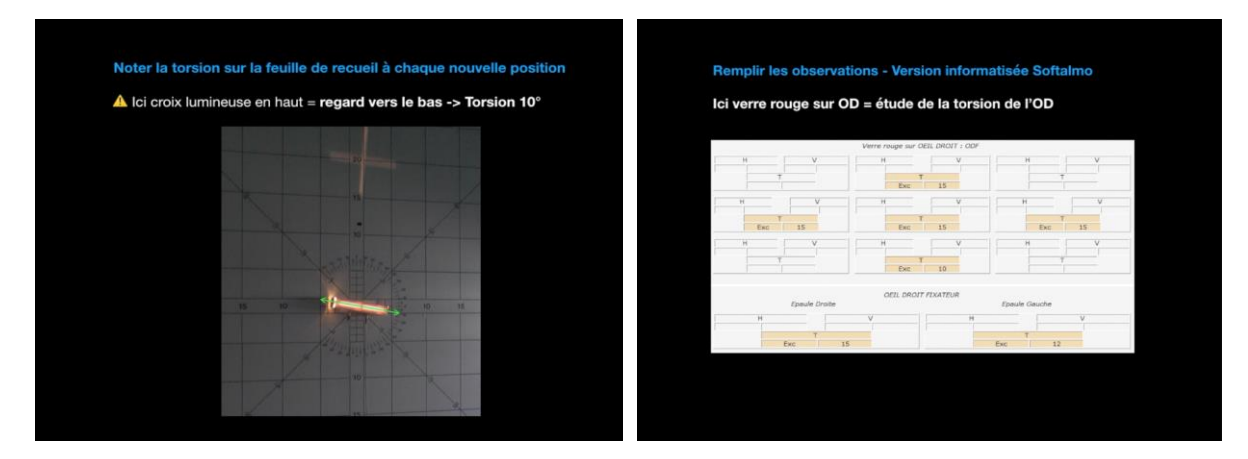

*Exemple de quelques passages de la vidéo explicative concernant l'étude la torsion à la Paroi de Harms*

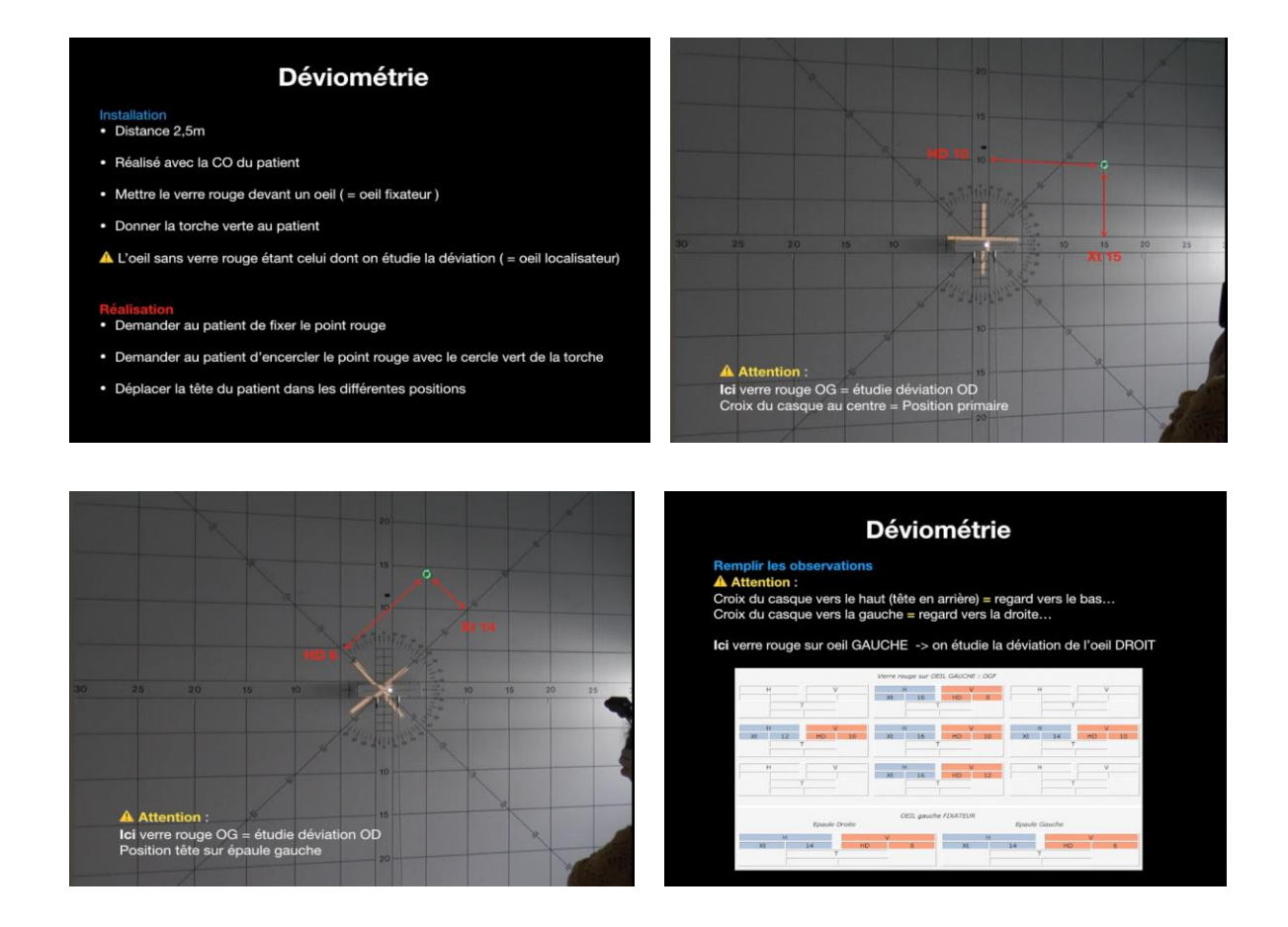

*Exemple de quelques passages de la vidéo explicative concernant la déviométrie à la Paroi de Harms*

#### <span id="page-10-0"></span>1-4. Le travail effectué

Pendant maintenant deux ans nous avons pu travailler sur la vidéothèque.

Tout d'abord, concernant la vidéothèque, nous avons mis à jour le tableau qui répertorie toutes les vidéos filmées en prenant en compte leur qualité afin de savoir quelles vidéos serait-il plus judicieux de filmer.

 Nous avons filmé l'effet du +3.00 dioptries chez une enfant présentant une ésotropie. L'ésotropie était nettement moins importante avec celui-ci. Cela permet de montrer aux étudiants l'effet que peut avoir l'accommodation dans une déviation strabique et pouvant alors justifier la mise en place de verres progressifs.

 Nous avons également réalisé une vidéo d'un enfant présentant un strabisme accommodatif pur. Chez cet enfant nous pouvons observer l'effet du port de la correction optique totale sur la déviation strabique. En effet, la déviation de l'ordre de 25 dioptries sans correction devient nulle avec correction optique totale chez cet enfant hypermétrope. Ainsi, avec le port de la correction optique totale, l'angle n'est pas chirurgical.

 Nous avons enrichi la vidéothèque avec des vidéos telles que des mesures d'exophories bien qu'elle en disposait déjà.

 Nous avons aussi filmé une patiente présentant un syndrome de Marcus Gunn. Il se caractérise par une chute de la paupière (ptôsis) associée à une syncinésie mandibulopalpébrale. Cette vidéo permet aux étudiants de visualiser ce syndrome, peu fréquent, et d'éviter la confusion avec la pupille de Marcus Gunn (également appelée déficit pupillaire afférent relatif : DPAR).

Également, nous avons eu l'occasion de filmer une patiente présentant un syndrome de Stilling Duane de type 1 de l'œil gauche. Nous pouvons remarquer une position de torticolis tête tournée vers épaule gauche, lorsque la patiente redresse sa tête droite nous pouvons observer que son œil droit part en adduction dû à la loi d'innervation de Hering.

 Nous avons également réalisé une vidéo sur un sujet ayant une paralysie du IV congénital. Nous avons essayé d'y ajouter un maximum d'examen nécessaire au bilan d'une paralysie du IV : ESE en position primaire, déviométrie, manœuvre de Bielchowsky, Lancaster et rétinophotographies afin de visualiser l'extorsion au fond d'œil.

 Dans un autre temps nous avons filmé des amplitudes de fusion verticale normales chez un patient sain puis anormales chez un patient ayant une paralysie de la quatrième paire crânienne. En effet, ceci permet de différencier entre autre une paralysie du IV congénitale d'une acquise.

Concernant la réalisation d'examens orthoptiques nous avons filmé la mesure du PPC.

Nous avons décidé de filmer la réalisation de différents examens à la Paroi de Harms puisque ce sont des examens essentiellement réalisés par les orthoptistes et très peu pratiqués par les étudiants. Pour cela nous avons demandé l'aide de Jaufré WENDEL, orthoptiste au CHU. Grâce à lui et ses explications nous avons pu filmer, avec simulation, différentes vidéos :

- Champ d'excursion monoculaire chez un sujet sain
- Champ d'excursion monoculaire chez un sujet pathologique
- Déviométrie et Bielschowsky chez un patient ayant une exotropie et hauteur droite
- Déviométrie et Bielschowsky d'une esotropie concomitante
- Déviométrie et Bielschowsky d'une hypertropie droite concomitante
- Étude de la torsion
- Étude du torticolis

A la demande de Dr COURET, nous avons filmé la réalisation des tests de vision stéréoscopiques. Nous avons filmé Dr COURET avec l'un de ses patients chez qui elle présentait pour la première fois le test de Lang. Nous avons également filmé la réalisation d'un TNO.

<span id="page-11-0"></span>Nous avons également filmé une première prise d'acuité visuelle par appariement avec l'échelle d'acuité visuelle des dessins chez un enfant de 2 ans et demi.

#### 1-5. Les difficultés rencontrées

Au cours de l'année, nous avons pu nous rendre compte des difficultés que représentait la réalisation de la vidéothèque.

Notre première difficulté fut la planification des patients à filmer. En effet, à plusieurs reprises nous avons vérifié les listes de rendez-vous des strabologues et orthoptistes et sélectionné des cas cliniques intéressants à filmer. Cependant nous avons rencontré plusieurs situations : soit le patient ne s'est pas présenté à son rendez-vous ou soit il ne présente finalement pas ce que l'on souhaitait filmer. Nous avons eu le cas concernant un strabisme accommodatif. Nous nous sommes également heurtées à des cas intéressants mais compliqués du fait de la présence de plusieurs éléments : nystagmus, hypermétrie de refixation, DVD, déviation horizontale et verticale par exemple ne permettant pas d'isoler un de ces éléments.

Au final, dans la grande majorité des cas nous filmions afin d'enrichir la vidéothèque lorsque nous tombions ''par hasard'' lorsque nous étions en stage, sur des cas intéressants. Cependant dans ce type de situation, nous n'étions jamais disponibles en même temps et dans le même pôle ce qui a compliqué l'installation et la réalisation de la vidéo. Cela nous demandait également de la rapidité dans l'installation et l'exécution afin de ne pas trop freiner le reste de la prise en charge du patient. Pour un gain de temps nous nous sommes donc installées au plus rapide : sans projecteur et dans la salle disponible la plus proche, étant parfois une salle partagée et donc entraînant des bruits parasites.

Ensuite, un de nos objectifs suite à notre soutenance de deuxième année était d'améliorer l'éclairage afin de trouver des solutions aux problèmes rencontrés. En effet, le projecteur est éblouissant, il entraîne également des reflets pupillaires décentrés ainsi que des reflets sur les lunettes des patients.

• Reflets du projecteur sur les lunettes

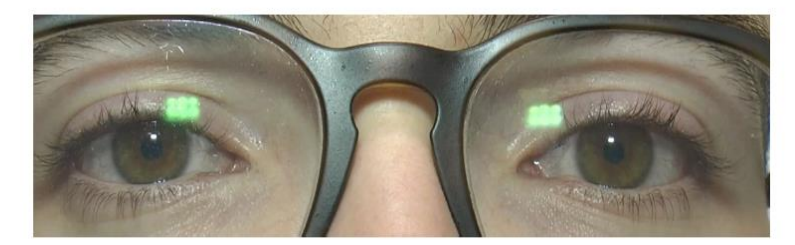

• Reflets du projecteur décentrés sur les pupilles

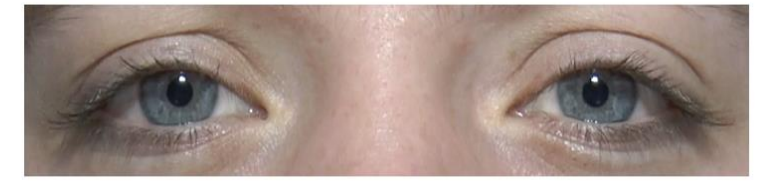

Par soucis de rapidité, comme nous l'avons expliqué précédemment, nous avons abandonné l'utilisation du projecteur lors de la réalisation de nos vidéos. Nous n'avons donc pas été confrontées à ce problème mais avons tout de même gardé une bonne qualité de vidéo.

Nous avons également rencontré des difficultés dans la mesure des angles en vision de près. En effet, un carré blanc est positionné juste en dessous de l'objectif et légèrement décentré. Ainsi, lorsque nous voulions filmer la mesure d'un angle en vision de près, le sujet ne fixait jamais droit devant. Pour résoudre ce problème, nous avions pensé à mettre un point de fixation sur un filtre directement posé sur l'objectif ; comme pour l'appareil photo qui est utilisé pour les mesures d'angles. Nous sommes donc allées voir un photographe à Nantes. Cependant, après plusieurs essais nous ne sommes parvenues à améliorer ce point de fixation. Soit le point était voyant pour le patient mais aussi dans notre enregistrement vidéo ; soit il n'était pas visible dans la vidéo mais était également invisible pour le patient.

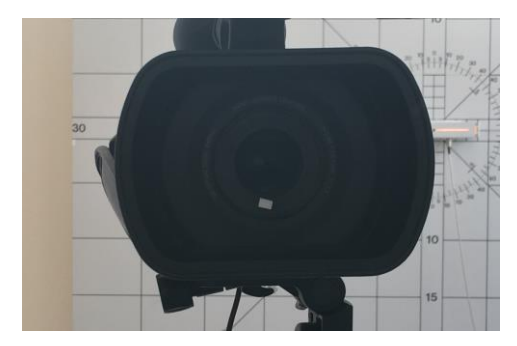

<span id="page-13-0"></span>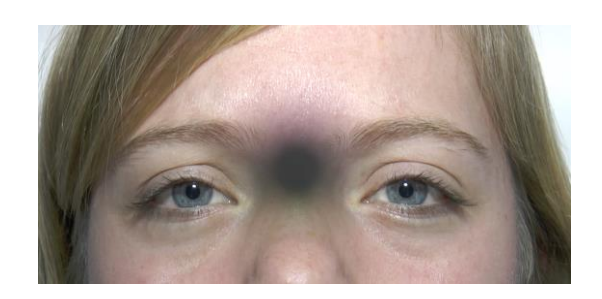

*Point de fixation décentré actuel Essai d'un point de fixation par gommette*

## **2. LES COLLOQUES**

#### <span id="page-14-0"></span>2-1. Présentation du matériel

Lors des colloques, nous utilisons du matériel supplémentaire. Nous emportons avec nous deux valises comportant : la caméra, les micros, la table de mixage et un amplificateur. Nous emmenons également le MacBook mis à notre disposition, le trépied ainsi qu'un sac dans lequel se trouve des rallonges, fils supplémentaires… nécessaires pour l'installation. Bien sûr au préalable, nous prévoyons de nouvelles piles et nous veillons à ce que celles contenues dans les micros soient suffisamment chargées pour ne pas être surprises le jour J.

Concernant la caméra, il s'agit de la même utilisée lors de la vidéothèque avec son trépied. En ce qui concerne le son nous procédons à l'enregistrement via les micros mis à notre disposition pour le mémoire : trois micros mains et un micro casque. Pour cela, nous relions les micros à la table de mixage et à un amplificateur. La table de mixage est quant à elle reliée à un ordinateur Mac sur lequel nous travaillons grâce au logiciel GarageBand.

A savoir qu'en plus du MacBook mis à notre disposition nous prévoyons également deux macs supplémentaires qui nous seront utiles.

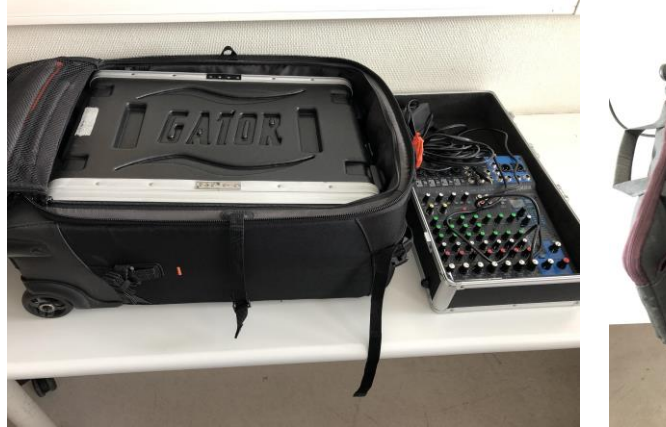

*Première valise consacrée au son ainsi que la table de mixage*

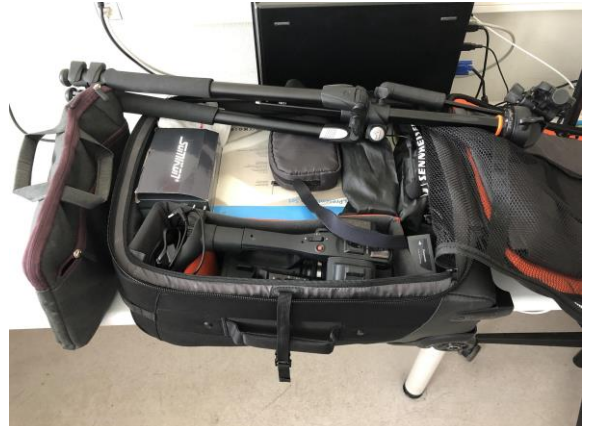

*Seconde valise contenant la caméra, les micros... ainsi que l'ordinateur*

#### <span id="page-15-0"></span>2-2. Déroulement d'un congrès

Premièrement, les jours précédents le congrès nous vérifions le matériel, nous essayons de lier les différents ordinateurs entre eux via le réseau et nous simulons une installation afin de nous familiariser de nouveau avec le matériel.

 Ensuite, le jour du congrès, nous arrivons sur les lieux environ 1h avant le début du colloque afin d'avoir le temps de faire l'installation et les réglages nécessaires avant que les participants arrivent. Nous sommes accueillies par l'organisme en charge de la salle qui met à notre disposition des tables au fond de la salle de conférence et nous laisse nous installer. Tout d'abord nous disposons la caméra : branchée sur secteur et centrée sur le pupitre de l'orateur. Nous veillons également à ce que les cartes SD de la caméra soient vides, pour cela nous les formatons afin de libérer de l'espace si besoin.

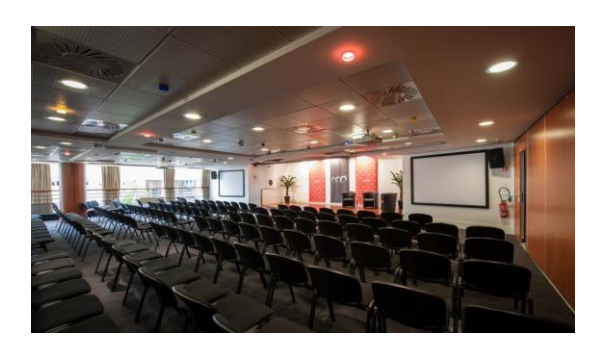

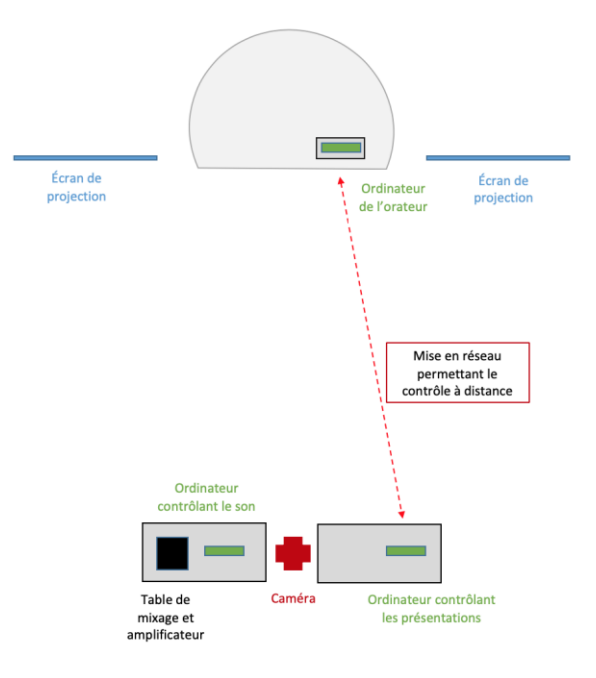

*Salle du CCO (Tour de Bretagne) utilisée lors du dernier congrès de la FNRO* 

*Exemple de la disposition du matériel dans la salle du CCO*

 Dans un troisième temps, nous passons à la gestion du son. Nous allumons les micros puis les relions à la table de mixage, nous réglons également les différents paramètres afin d'obtenir un son convenable aussi bien pour les participants que pour l'enregistrement vidéo. Nous sommes aidées par le régisseur du CCO afin de faire les derniers tests : vérification de la transmission du son vers les hauts parleurs de la salle.

Ensuite, nous allumons 3 ordinateurs Mac que nous répartissons de la manière suivante : nous en disposons un sur le pupitre de l'orateur et nous en relions un avec la table de mixage. Nous en gardons un afin de garder un contrôle à distance sur l'ordinateur de l'orateur pendant tout le congrès grâce à la connexion réseau que nous effectuons entre ces deux ordinateurs. Nous effectuons les branchements nécessaires et lançons évidemment les logiciels suivants : PowerPoint sur l'ordinateur de l'orateur et GarageBand sur l'ordinateur dédié au son.

Enfin, nous testons l'enregistrement du son afin de s'assurer que tout est au point ainsi que la transmission du diaporama avec les rétroprojecteurs. Nous vérifions également que nous avons bien le contrôle de l'ordinateur de l'orateur via l'ordinateur que nous gardons avec nous au fond de la salle afin de pouvoir y lancer les diaporamas à distance.

Une fois l'installation terminée, nous nous occupons de récupérer les différentes présentations des orateurs avant leurs prestations. L'idéal étant d'avoir toutes les présentations nécessaires avant chaque demi-journée de congrès. Nous les convertissons en format PowerPoint (.pptx) si ce n'est pas le cas.

Lorsque le congrès débute, nous équipons l'orateur de son micro et nous lançons de manière synchronisée la caméra et l'enregistrement du son pour chaque présentation. Nous lançons également en même temps et à distance, le diaporama de l'orateur et son enregistrement sur PowerPoint.

A chaque fin de présentation nous terminons l'enregistrement caméra, l'enregistrement son et l'enregistrement minutage du diaporama. Nous repartons sur une nouvelle séquence son et vidéo pour chaque nouvel orateur. La personne en charge de l'ordinateur connecté en réseau avec celui au-devant de la scène effectue le changement de diaporama pendant que le changement d'orateur s'effectue afin de ne pas perdre de temps.

Lors de chaque pause, nous procédons à l'enregistrement des bandes sons et l'exportation des vidéos sur notre disque dur afin d'éviter tout perte.

 Étant que 2 étudiantes en charge de ce mémoire, nous avons dû faire preuve de rapidité quant à l'installation du matériel tout en gérant les premiers arrivants nous sollicitant afin de récupérer leurs présentations. Nous avons réalisé une simulation d'installation du congrès les jours le précédent ainsi qu'utilisé les protocoles que nos prédécesseurs avaient réalisés afin d'être plus à l'aise le jour J.

#### <span id="page-17-0"></span>2-3. Montage vidéo d'une présentation

 Concernant la partie de montage vidéo des présentations des orateurs, nous disposons grâce à nos prédécesseurs des protocoles nous expliquant les démarches à suivre.

La première partie du montage vidéo se déroule en 4 temps :

1. Nous mettons en forme le diaporama de l'orateur en effectuant des modifications permettant laisser de l'espace en haut à droite du diaporama afin d'y disposer ensuite la vidéo de l'orateur.

2. Nous convertissons le diaporama de l'orateur mis en forme en fichier vidéo afin de le travailler ensuite dans iMovie.

3. Nous procédons à la conversion de la bande son correspondante en format MP3 sur GarageBand afin de la travailler également dans iMovie par la suite.

4. Nous exportons la vidéo de l'orateur de la carte SD de la caméra vers l'ordinateur.

La seconde partie du montage vidéo se déroule sur iMovie qui est un logiciel de montage vidéo. Cette partie se déroule également en plusieurs temps :

1. Nous réalisons la synchronisation de la vidéo de l'orateur avec la bande son correspondante ceci dans le but d'avoir une meilleure qualité de son. Nous veillons à ce que le son concorde bien avec les mouvements réalisés par l'orateur afin d'éviter tout décalage. Nous enregistrons ensuite cette vidéo que nous allons utiliser dans l'item suivant.

2. Nous importons dans le logiciel les éléments dont nous avons besoin, à savoir : la vidéo de l'orateur associée au son précédemment réalisée ainsi que le diaporama de l'orateur mis en forme et sous format vidéo. Nous passons alors à la partie la plus longue : nous faisons coïncider le diaporama de l'orateur avec ses explications en veillant à ce que les changements de diaporama s'effectuent au bon moment.

#### <span id="page-18-0"></span>2-4. Le travail effectué

Durant ces trois années, nous avons pu enregistrer et réaliser deux colloques.

A savoir que lors de notre première colloque de la FNRO, dont le thème était : La diplopie en décembre 2017, nous étions accompagnées de nos prédécesseurs : Mélanie BOUYER, Terry FERNANDEZ et Rachel BROSSET. Nous avons pu découvrir et participer avec eux à l'installation et l'enregistrement de ce congrès.

Suite à celui-ci nous avons également réalisé le montage vidéo de la présentation d'un orateur chacune afin de se familiariser avec le logiciel iMovie.

Notre deuxième colloque de la FNRO fut "Hugonnier, 60 ans après" qui a eu lieu le 28 et 29 septembre 2018 à Nantes. Voici le programme de ce colloque ci-dessous :

> Colloque de Nantes Thème : Hugonnier, 60 ans après Dates : vendredi 28 et samedi 29 septembre 2018

Session I : Un peu d'histoire, d'Hugonnier à aujourd'hui (Aphorismes choisis)

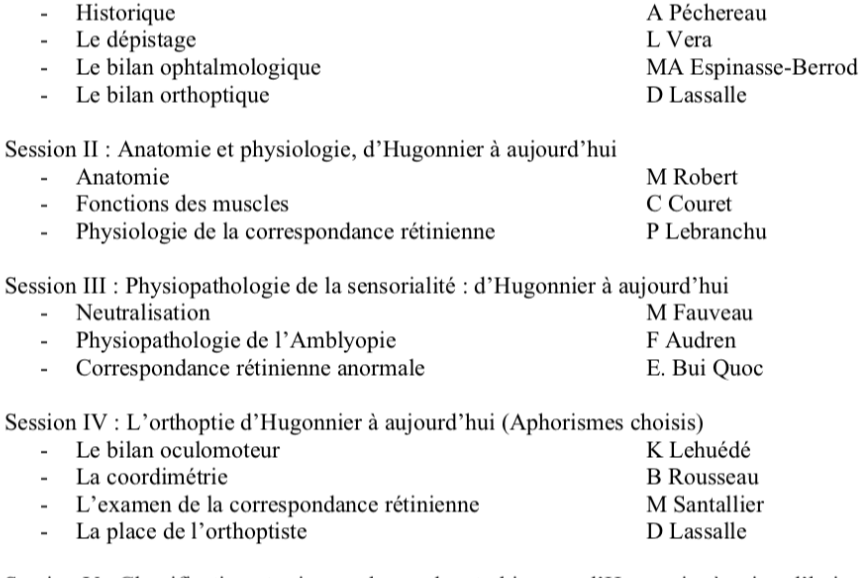

Session V : Classification et prise en charge des strabismes : d'Hugonnier à aujourd'hui

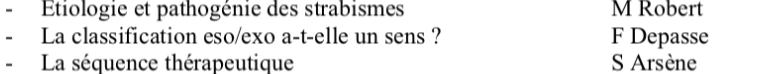

- La séquence thérapeutique
- Le traitement orthoptique (hors amblyopie)

Session VI : Le traitement, d'Hugonnier à aujourd'hui (Aphorismes choisis)

- La correction optique C Costet - L'amblyopie G Le Meur
- La Chirurgie D Thouvenin

Nous étions accompagnées de nos successeurs : Mélanie LENOUVEL, Emma L'HOSTIS et Valentine MARINIER. Nous leur avons montré comment installer et enregistrer le congrès afin qu'elles puissent effectuer ceci lors des prochains congrès.

Nous avons réalisé le montage vidéo de l'ensemble des présentations des orateurs ce qui représente en tout : 623 minutes de vidéo. Sachant que 30 minutes de vidéo montées représentent 4 heures de montage, nous pouvons alors estimer que 80 heures ont été nécessaires au montage du congrès. Nous avons également montré à nos successeurs comment réaliser le montage vidéo et nous leur avons laissé monter une présentation afin qu'elles utilisent le logiciel.

#### <span id="page-19-0"></span>2-5. Les difficultés rencontrées

 Nous avons rencontré des difficultés lors de la réalisation de ces congrès que nous allons aborder ci-dessous.

Nous nous sommes heurtées à une première difficulté dès notre arrivée sur le lieu du congrès. En effet, l'accès à la salle afin de nous installer avant que les participants arrivent nous a été refusé par manque d'information du personnel quant à notre venue. Nous avons donc attendu qu'un membre de l'organisation de la FNRO arrive afin de régler ce problème. L'ouverture de la salle tardive nous a contraint à installer l'ensemble du matériel et à réaliser les réglages très rapidement. Nous conseillons alors à nos successeurs de prévenir de leur venue au préalable.

Nous avons également rencontré une difficulté du fait que nous disposons actuellement d'un seul ordinateur afin de réaliser l'enregistrement des congrès. Nous avons dû emprunter le MacBook de Dr COURET qu'elle nous a gentiment prêté et utiliser un de nos MacBooks personnels. De plus, tous les ordinateurs ne disposent pas des mêmes logiciels et des mêmes mises à jour ce qui entraîne parfois des modifications dans les présentations des orateurs.

Lors du congrès et lorsqu'une présentation était déjà commencée nous avons découvert un problème de transmission du diaporama sur les écrans. Le projecteur vidéo n'était pas configuré sur les bonnes dimensions et cela entraînait alors la disparition de la partie basse du diaporama. Nous ne savions pas comment régler cela, nous avons alors prévenu le régisseur du CCO qui a su résoudre notre problème.

Le problème les plus fréquemment rencontré concerne la modification des diaporamas suite à la conversion en format PowerPoint lorsqu'ils ont été réalisés avec des logiciels autres, comme par exemple Keynote. Cela a entrainé la perte de visibilité de certaines informations et la désorganisation de leur mise en page. Une solution serait de récupérer les diaporamas suffisamment à l'avance afin d'effectuer la conversion et de les vérifier un à un. Cependant, nous avons conscience que tout diaporama est modifié jusqu'au dernier moment avant leur présentation. Nous ne pouvons donc pas imposer un envoi des diaporamas les jours précédents le congrès.

Nous avons également rencontré à de nombreuses reprises un problème entraînant une importante perte de temps lors du montage vidéo. En effet, nous enregistrons le minutage vidéo grâce à PowerPoint afin de nous faciliter ensuite le montage. Seulement, pour de nombreuses présentations nous n'avons pas pu procéder à cet enregistrement pour plusieurs raisons, soit :

- L'orateur souhaite utiliser son ordinateur personnel, nous ne pouvons donc pas contrôler celui-ci à distance et procéder à l'enregistrement.
- L'orateur utilise une présentation sous format PDF, nous ne pouvons donc pas enregistrer de minutage.
- L'orateur ne laisse pas la prise en main de l'ordinateur à distance à la fin de sa présentation et clique sur "non" lorsque l'enregistrement du minutage est proposé entraînant la perte de celui-ci.
- L'orateur effectue de nombreux retour en arrière entraînant une modification du minutage et ne permettant plus l'exploitation de celui-ci.

Nous avons essayé de solutionner ce problème, pour cela nous avions pensé à filmer directement l'écran de l'orateur lorsqu'il effectue sa présentation. Cependant, au montage, chaque présentation nécessite d'être retravaillée afin de laisser un espace disponible pour y disposer la vidéo de l'orateur. Donc, si nous réalisons un enregistrement vidéo de l'écran en temps réel alors nous ne pourrons plus effectuer ces modifications. De plus, nombreux sont les orateurs qui utilisent le mode « présentateur » afin d'avoir accès à leurs notes. Nous ne pouvons donc pas faire un enregistrement d'écran.

<span id="page-20-0"></span> Pour conclure, bien que nous essayions de nous préparer au mieux nous rencontrons toujours des difficultés non prévues lors du jour J. Nous essayons donc de faire preuve de réactivité et de résoudre au mieux les problèmes rencontrés lorsque cela est possible.

### **3. LES COURS**

Cette année, nous avons également souhaité filmer une unité d'enseignement (UE). Cette idée nous est venue en deuxième année d'école d'orthoptie. En effet, pendant cette seconde année d'étude les UE 24 et 25 sont accessibles en vidéos sur EXTRADOC (plateforme de l'université). Nous trouvions cette idée intéressante car cela permet aux étudiants de consulter les cours quand ils le veulent et de les regarder autant de fois qu'ils le souhaitent afin de mieux les comprendre.

Ainsi, nous avons choisi de filmer un UE qui nous a semblé compliqué à comprendre en première année : l'UE 08 nommé « Physiologie de l'appareil oculomoteur et de la vision binoculaire ».

#### <span id="page-21-0"></span>3-1. Présentation du matériel

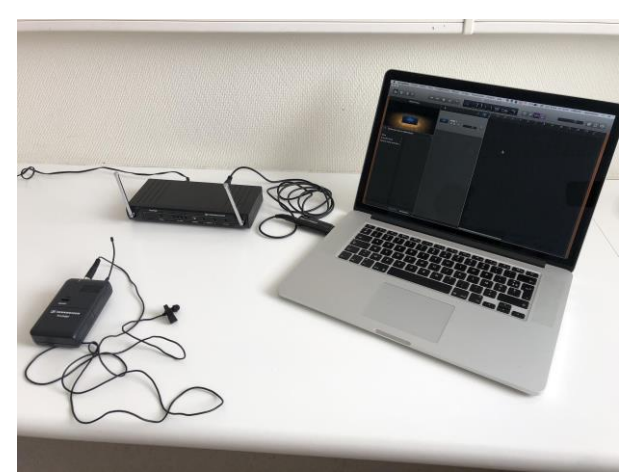

*Matériel utilisé lors de la réalisation des vidéos de cours*

Pour filmer les cours nous utilisons la même caméra et le même trépied que pour les congrès ou cas cliniques. Nous mettions à disposition du médecin le MacBook de l'université, préalablement connecté à la plateforme de visioconférence, afin d'y enregistrer directement le minutage du diaporama dessus. De plus, pour enregistrer le son nous utilisons un micro-cravate *Sennheiser* relié à un second MacBook sur lequel nous lançons le logiciel GarageBand.

#### <span id="page-22-0"></span>3-2. Déroulement d'un cours

Avant de réaliser toute captation de cours, nous avons demandé l'accord du Dr LEBRANCHU et du Dr ORIGNAC, tous les deux enseignants de cet UE. Nous les avons prévenus plusieurs jours avant les cours.

Le jour de l'enseignement de l'UE, nous nous installons avant le début du cours au fond de la salle de cours afin de ne pas gêner les étudiants. Nous disposions la caméra de façon à bien cadrer le médecin au centre de la vidéo. Puis nous connections le MacBook à la visioconférence avec les écoles de Rennes et de Tours.

Avant de commencer l'enregistrement, nous donnions au Dr LEBRANCHU ou au Dr ORIGNAC le micro afin qu'ils puissent l'accrocher à leur vêtement. Une fois qu'il/elle était prêt, nous lancions l'enregistrement du son et du diaporama.

#### <span id="page-22-1"></span>3-3. Montage vidéo d'un cours

Pour réaliser le montage des vidéos de cours, nous utilisons le même protocole que pour monter les vidéos des congrès.

Tout d'abord nous commençons par mettre en forme le diaporama du médecin en effectuant des modifications permettant laisser de l'espace en haut à droite du diaporama afin d'y disposer ensuite la vidéo de l'orateur. Parfois nous avions les diaporamas avant les cours, ce qui nous permettait de les projeter et de les enregistrer directement lors du cours.

Puis nous enregistrons le diaporama de l'orateur, préalablement mis en forme, en fichier vidéo afin de l'importer ensuite dans iMovie pour le travailler. Il est nécessaire que le fichier vidéo soit en format .mp4, parfois celui-ci étant en format vidéo mais .mov nous avons alors utilisé le logiciel de conversion à notre disposition.

Nous convertissons et enregistrons également la bande son correspondante en format MP3 sur GarageBand pour pouvoir l'utiliser dans iMovie par la suite.

Dans un autre temps, nous exportons la vidéo de l'orateur de la carte SD de la caméra vers l'ordinateur.

Une fois que nous avons tous ces éléments nous pouvons commencer le montage de la vidéo dans iMovie. Nous synchronisons la vidéo de l'orateur avec la bande son. Nous faisons très attention à ce que le son concorde bien avec les mouvements de la bouche et/ou des gestes réalisés par le médecin afin d'éviter tout décalage. Nous enregistrons cette première vidéo.

Ensuite nous importons dans iMovie la vidéo de l'orateur associée au son ainsi que le diaporama de l'orateur mis en forme et en format vidéo. Nous passons alors à la partie nécessitant le plus de temps de travail (visible ci-dessous). Nous faisons coïncider le diaporama de l'orateur avec ses explications en veillant à ce que les changements de diaporama s'effectuent au bon moment.

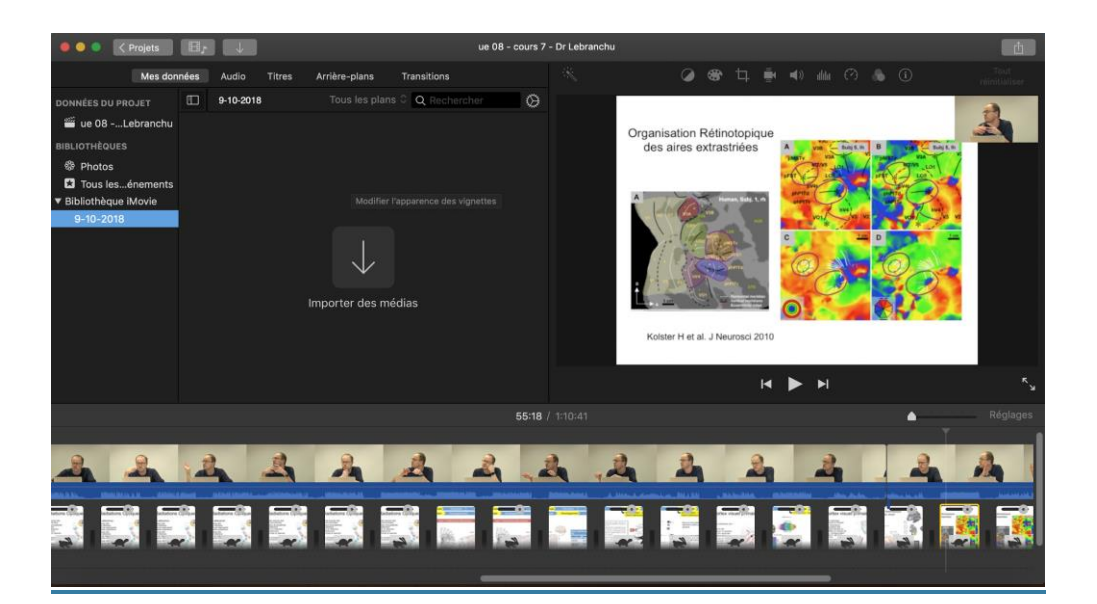

*Capture d'écran du logiciel iMovie lors du montage d'un cours dispensé par le Dr LEBRANCHU*

#### <span id="page-23-0"></span>3-4. Le travail effectué

Nous avons donc enregistré une Unité d'Enseignement (UE) nommée "UE 08 Physiologie de l'appareil oculomoteur et de la vision binoculaire" lors de notre troisième année. Ceci a nécessité une bonne organisation car en effet il n'était pas toujours simple de gérer nos emplois du temps étant en stage le matin et ayant des cours l'après-midi avec les emplois du temps des premières années.

Au final nous avons filmé, monté et mis à disposition des étudiants 7 cours dispensés lors de cet UE. Ci-dessous les intitulés des cours visibles sur la plateforme Extradoc :

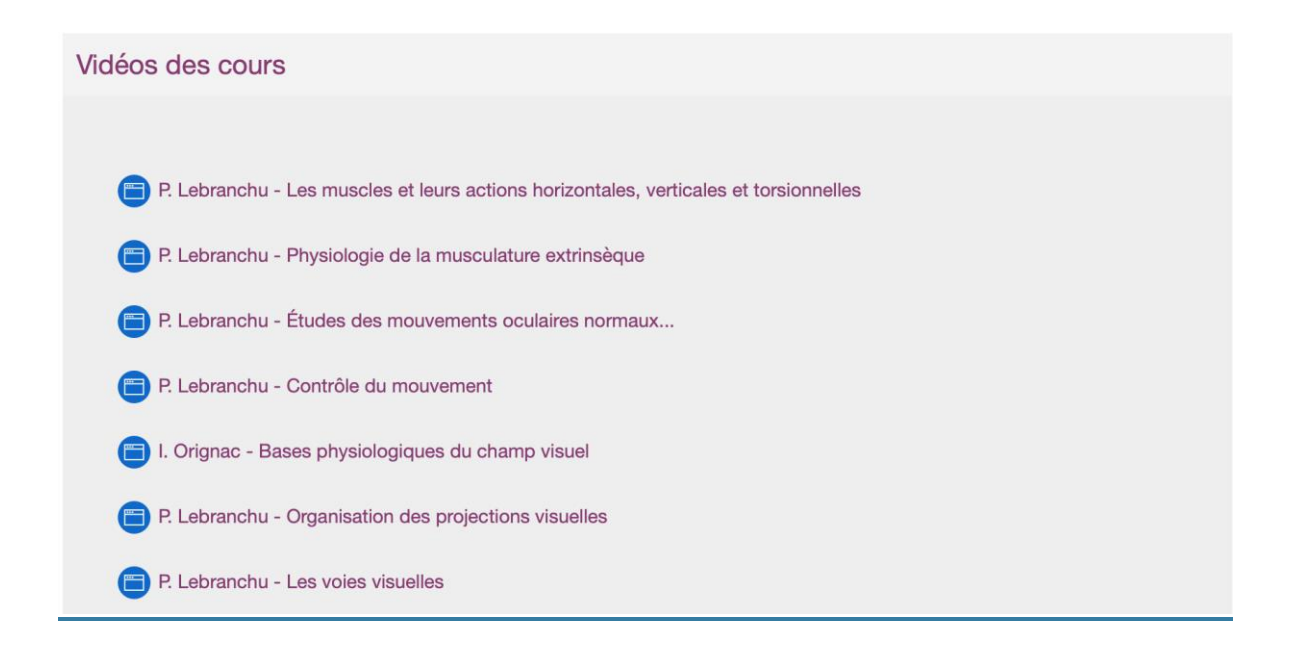

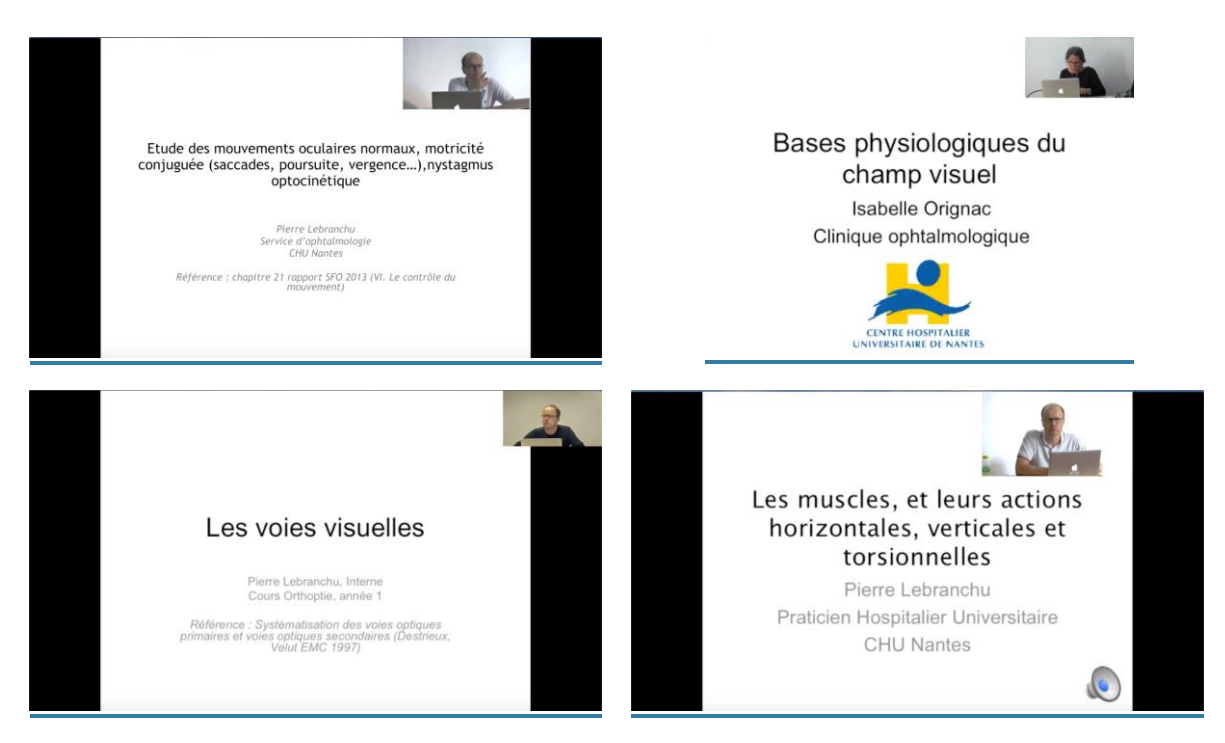

*Exemples de vidéos mises en lignes sur Extradoc*

#### <span id="page-25-0"></span>3-5. Les difficultés rencontrées

Lors de ces réalisation de vidéo des cours de l'UE 8 nous avons rencontré plusieurs difficultés.

Tout d'abord, nous avons eu de nombreux problèmes avec le micro-cravate *Sennheiser* utilisé. En effet, le moindre changement de position de l'orateur engendre des frottements entre le micro et le vêtement. Cela entraînait l'enregistrement de bruits parasites et de grésillements. Heureusement, lors du montage nous avons pu palier à ce problème en utilisant le son enregistré par la caméra. Cependant la qualité était inférieure à celle du micro, nous pouvons entendre tous les bruits : feuilles, ordinateur, chuchotements…

Les cours étant d'une durée assez conséquente, la capacité de la carte SD n'était pas toujours suffisante. Lors d'un d'entre eux, dans la panique nous avons voulu changer de carte, malheureusement nous avons oublié d'appuyer sur enregistrer. Nous avons donc perdu toute la vidéo de l'orateur. Cela a rendu le montage de la vidéo plus compliqué.

Autre difficulté rencontrée : la mise en page des diaporamas. En effet, comme lors des congrès, nous avons choisi d'insérer la vidéo des enseignants sur le diaporama afin de rendre l'enregistrement plus vivant. Cependant cela a entraîné une retouche sur l'intégralité des diaporamas de cours et donc une perte de temps lors du montage des vidéos.

Aussi, lorsque les enseignants faisaient des retours en arrière, cela créait des erreurs d'enregistrement du diaporama et compliquait également le montage des vidéos.

Enfin, une des plus grosses difficultés que nous avons rencontré concernant la réalisation des vidéos de cours concerne la mise en ligne de celles-ci sur la plateforme numérique de l'université nommée Extradoc. Dans l'intention de mettre ces vidéos en accès libre aux étudiants, nous avons sollicité Mme Berthelot. Cependant, ne disposant pas des accès nécessaires nous avons été redirigées vers Mme BOUAN, en charge de l'audiovisuel à l'Université. Nous avons rencontré Mme BOUAN qui a alors récupéré toutes nos vidéos. Ces dernières étant "trop lourdes", une compression des fichiers était nécessaire avant de pouvoir les intégrer sur la plateforme de l'université. Ensuite elle a créé un onglet au nom de l'UE sur Extradoc et y a ajouté les vidéos. L'accès à cet onglet UE 08 a été autorisé aux étudiants de premières années concernés par l'UE en question. Cependant, bien que les manipulations semblaient avoir été correctement effectuées les étudiants n'y avaient

toujours pas accès. Après plusieurs tentatives et grâce à la persévérance de Mme BOUAN, les vidéos ont enfin pu être disponibles sur la plateforme mi-décembre. Malgré ce contretemps, les étudiants ont pu y avoir accès lors des vacances de Noël afin de les aider dans leurs révisions.

### <span id="page-27-0"></span>**4. DISCUSSION**

Dans cette partie nous allons vous présenter nos réflexions face aux problèmes rencontrés afin de trouver des pistes d'amélioration pour le futur.

Lors des congrès et des cours, nous avons rencontré la même difficulté lors du montage des vidéos : le manque de place sur les diaporamas pour y insérer la vidéo de l'orateur. Nos prédécesseurs avaient déjà rencontré ce problème et avaient émis l'hypothèse d'un format/masque de diaporama sur lequel devraient se baser les orateurs. Après discussion avec Dr COURET, nous en avons conclu que cela allait être compliqué, d'autant plus que la majorité des orateurs termine leur diaporama le jour même. Nous avons donc cherché sur iMovie comment faire pour avoir un masque de vidéo avec au centre la vidéo du diaporama et en haut à droite la vidéo de l'orateur comme ci-dessous :

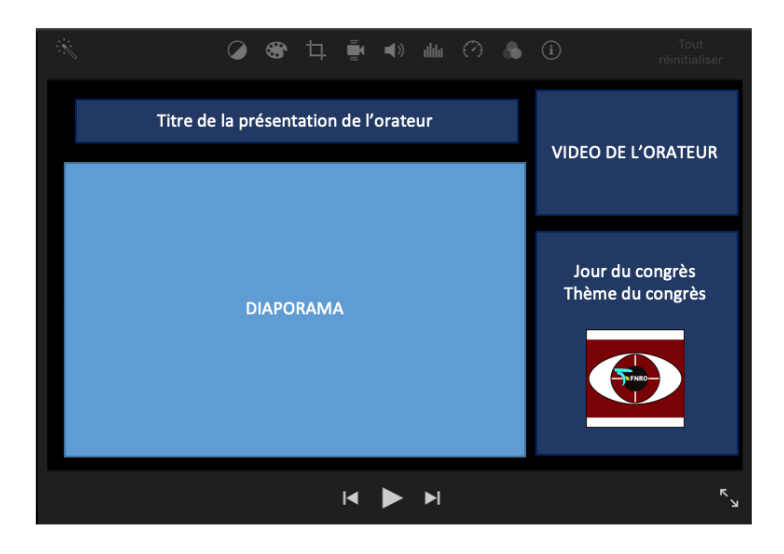

*Simulation par montage photo de notre souhait concernant le masque vidéo sur iMovie*

Après des recherches en vain sur le logiciel et sur internet nous n'avons pas réussi à trouver de solution à ce problème. En effet il est possible sur iMovie de disposer deux vidéos l'une à côté de l'autre mais en scindant l'écran en deux. Cela imposerait un diaporama de taille trop petite et le rendrait illisible.

Concernant les problèmes rencontrés lors des retours en arrière dans les diaporamas des orateurs (dont en découle les problèmes d'enregistrement de temps des diaporamas), nous nous sommes demandées si nous ne pouvions pas enregistrer

directement (ou à distance lors des congrès avec l'ordinateur "pilote") l'écran de l'orateur. Cependant, la plupart d'entre eux visualise leur diaporama avec le mode présentateur afin d'avoir accès à leurs notes personnelles. A l'heure actuelle nous n'avons donc pas trouvé de solution. De plus, si à l'avenir il y avait cette possibilité, il faudrait que le diaporama soit déjà mis en forme pour y placer la vidéo de l'orateur par la suite. Car si nous filmons directement l'écran d'ordinateur, nous ne pouvons plus modifier le format du diaporama ensuite. Cela pourra donc être envisageable dès lors qu'un masque de vidéo sera utilisé.

Lors du congrès de la FNRO, nous avons échangé avec le régisseur sur le matériel utilisé. Bien qu'il soit de très bonne qualité il semblerait que notre installation soit assez compliquée. Il nous a conseillé de relier le micro avec la caméra de manière à ce que le son et la vidéo de l'orateur soient directement associés et de bonne qualité. Cette solution pourrait permettre de supprimer l'étape d'assemblage de la vidéo de l'orateur avec la bande son correspondante. Ce serait alors un gain de temps important lors du montage vidéo.

## <span id="page-29-0"></span>**5. CONCLUSION ET AVENIR DU MÉMOIRE**

Nous travaillons depuis deux ans sur ce mémoire "La vidéo en strabologie".

En deuxième année nos prédécesseurs nous ont formées aux différents matériels et nous ont appris à monter des vidéos. Nous les avons aidé aux montages des vidéos de congrès mais aussi à enrichir la vidéothèque.

Lors de notre troisième année, nous avons poursuivi leur travail. Nous avons filmé un congrès qui s'est déroulé à Nantes, ainsi qu'une UE enseignée à l'école d'orthoptie. Concernant la vidéothèque nous avons fait notre possible pour l'étoffer afin de la rendre encore plus diversifiée. Nous avons également commencé à guider nos successeurs pour l'année à venir.

Toutes nos vidéos ont été réalisées et montées avec minutie, réflexion et dans un souci du détail pour les rendre non seulement pédagogiques mais aussi de la meilleure qualité possible.

Quant à l'avenir du mémoire, nous comptons sur nos successeurs pour le poursuivre. Il a été débuté il y a 6 ans, au fil des années il s'enrichit grâce à l'ajout de vidéos de congrès, de cours, de cas cliniques ou encore d'examens orthoptiques. Nous faisons pleinement confiance à Mélanie LENOUVEL, Emma L'HOSTIS et Valentine MARINIER afin de continuer à filmer les prochains colloques Nantais et d'étoffer la vidéothèque avec de nouvelles pathologies et de nouveaux examens orthoptiques.

## <span id="page-30-0"></span>**6. ANNEXES**

Annexe 1 : Tableur récapitulatif des vidéos présentes dans la vidéothèque

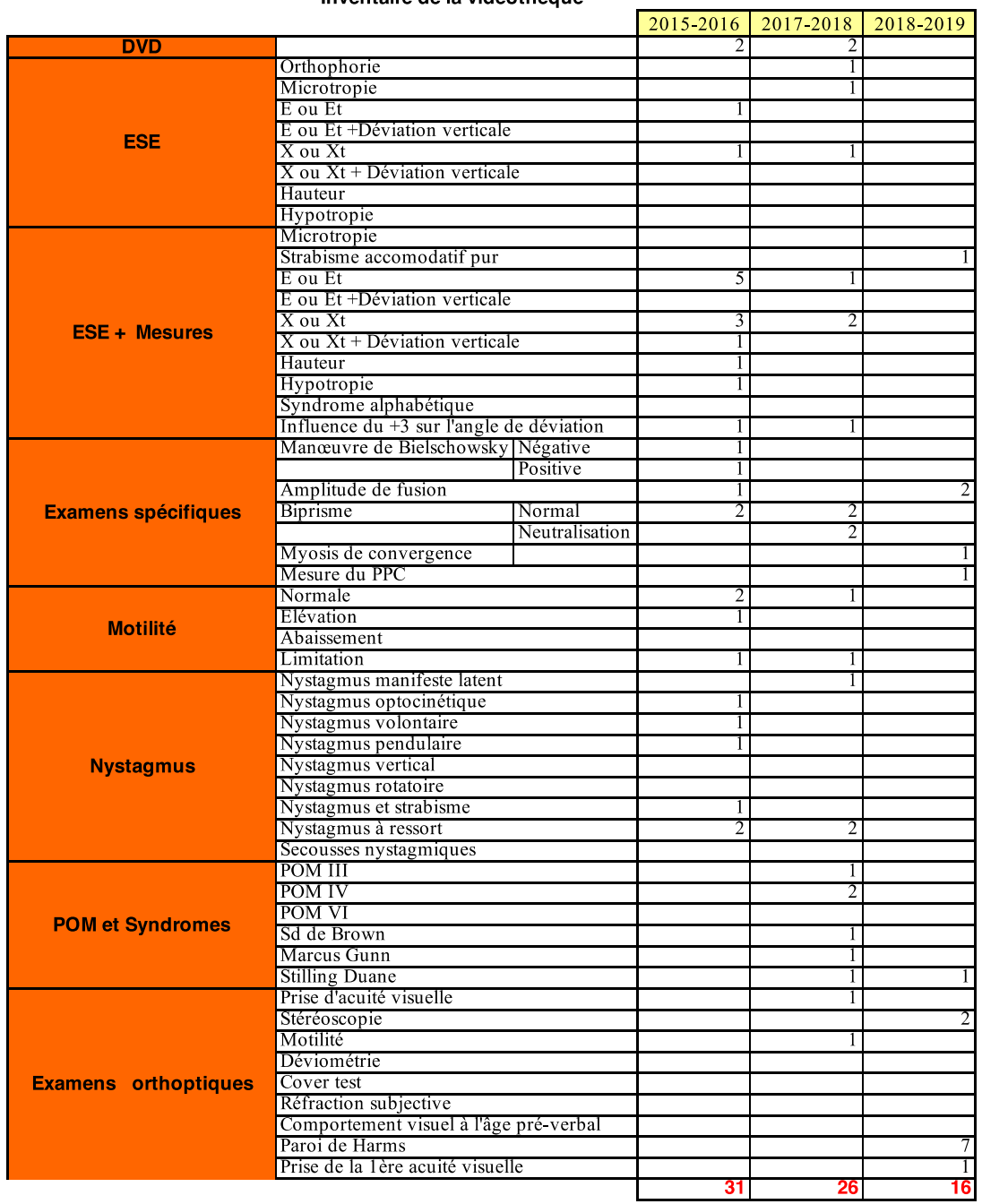

#### Inventaire de la vidéothèque

#### Annexe 2 : Filmer l'orateur lors d'une présentation

#### Protocoles réalisés par nos prédécesseurs (Mélanie BOUYER, Terry FERNANDEZ et Rachel BROSSET)

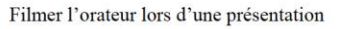

1) Déplier et écarter les pieds du trépied, puis y installer la caméra. S'aider du niveau à bulle<br>pour plus dé précision sur la hauteur des pieds.

2) Brancher la caméra sur secteur.

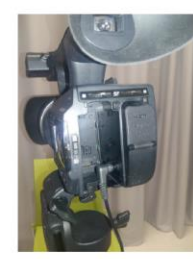

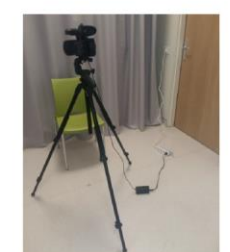

3) Pour régler l'inclinaison de la caméra, utiliser le manche situé sous celle-ci (tourner vers la<br>gauche pour régler l'inclinaison puis resserrer vers la droite pour bloquer la position).

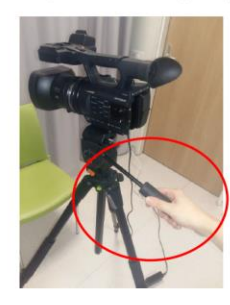

7) Pour zoomer, utiliser le bouton allongé sur le dessus de la caméra (avec inscrits « T » et  $\alpha$  W  $\alpha$ ).

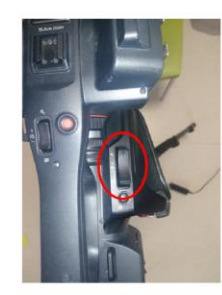

8) Pour visionner les enregistrements, glisser le bouton vertical (situé sur l'avant gauche de<br>la caméra) vers le bas.

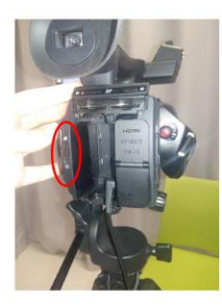

4) Ouvrir l'écran qui se trouve sur le côté gauche de la caméra.

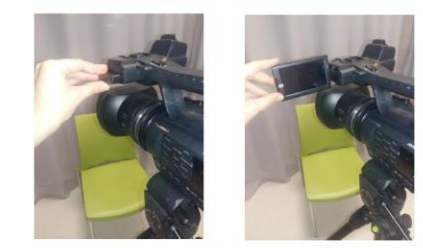

5) Allumer la caméra grâce au bouton blanc situé sur la droite de la caméra (appuyer et faire<br>glisser vers le bas).

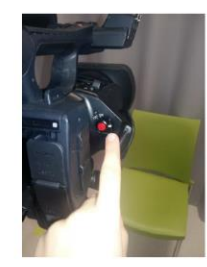

6) Pour lancer l'enregistrement vidéo, appuyer sur le bouton rouge situé sur la droite de la<br>caméra. Appuyer une seconde fois pour interrompre l'enregistrement.

9) Penser à transférer le contenu de la carte SD sur le disque dur pendant les pauses du<br>congrès, puis la formater avant de continuer les enregistrements vidéo. Pour cela :<br>enlever la carte SD de son emplacement (tirer lég

-eniever la carte SD de son emplacement (tirer leger<br>la caméra),<br>-transférer les données sur le disque dur via le mac,<br>-remettre la carte SD à sa place,

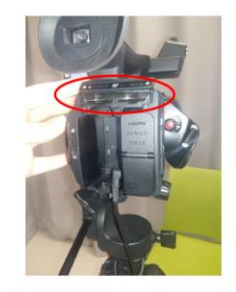

-cliquer sur « menu » sur le côté gauche de la caméra,<br>-cliquer sur « AUTRE » sur l'écran tactile,<br>-cliquer sur « FORM CARTE ».

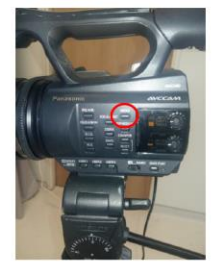

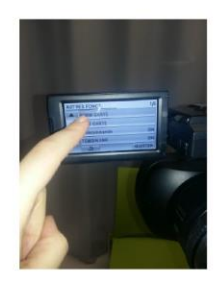

#### Annexe 3 : Lancer une présentation et l'enregistrer en tant que vidéo

#### Protocoles réalisés par nos prédécesseurs (Mélanie BOUYER, Terry FERNANDEZ et Rachel BROSSET)

Lancer une présentation et l'enregistrer en tant que vidéo

1) Au préalable, convertir la présentation donnée par l'orateur au format .pptx si elle ne l'est<br>pas déjà.

2) Lorsque l'orateur est prêt, lancer la présentation : cliquer sur « Diaporama », puis<br>« Enregistrer ».

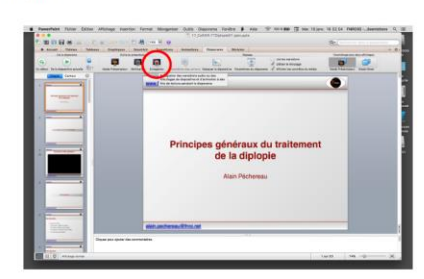

3) Les diapositives défilent alors au rythme de l'orateur qui passe d'une diapo à une autre à<br>l'aide de la zappette ou directement à partir du Mac situé devant lui.

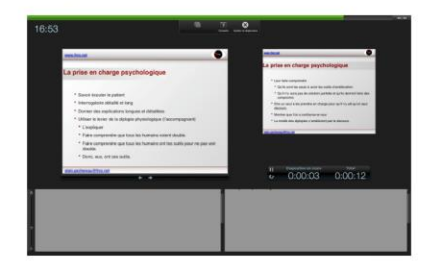

6) Cliquer sur « Fichier », « Enregistrer en tant que vidéo... » à l'endroit souhaité.<br>Le fichier .mov ainsi créé servira à synchroniser la présentation avec la vidéo de l'orateur.

ASTUCE:

. Pour gagner du temps lors du congrès, l'étape n°5 peut se faire ultérieurement : -laisser les logos de haut-parleurs en place ainsi que la disposition des éléments<br>-cliquer sur « Fichier », puis « Enregistrer sous... » au lieu de « Enregistrer en tant que vidéo... »

vues...."<br>-ultérieurement, rouvrir le fichier .pptv, supprimer les logos de haut-parleurs de<br>chaque diapositive et modifier la disposition des éléments si besoin, puis penser à<br>« Enregistrer en tant que vidéo... ».

4) Une fois la présentation terminée, un message apparaît demandant s'il est souhaité<br>d'enregistrer le minutage des diapositives. Cliquer sur « Oui ».

NB : si l'orateur fait des retours-arrière lors de sa présentation, alors le minutage sera faussé. Il ne faudra donc pas tenir compte du minutage de chaque diapositive lors de la<br>synchronisation avec la vidéo de l'orateur.

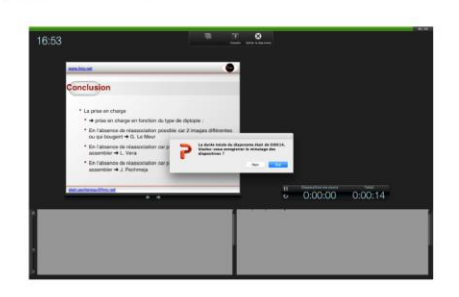

5) Supprimer les logos de haut-parleurs en bas à droite de chaque diapositive, et modifier la<br>disposition des éléments si besoin afin de laisser de la place en haut à droite pour la vidéo de<br>l'orateur (dans l'exemple ci-de

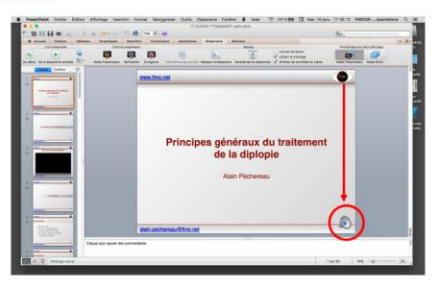

#### Annexe 4 : Étapes de la réalisation d'un montage vidéo

Protocoles réalisés par nos prédécesseurs (Mélanie BOUYER, Terry FERNANDEZ et Rachel BROSSET)

#### Etapes de la réalisation d'un montage vidéo

• Le jour du congrès: -enregistrement vidéo de l'orateur -enregistrement sonore de l'orateur (avec Garageband) -enregistrement temporel de la présentation (diaporama)

Le montage vidéo consiste à rassembler ces 3 enregistrements et à les synchroniser ensemble. Le résultat final sera une vidéo montrant en arrière plan la présentation (diaporama) et au premier plan l'orateur. Un exemple de vidéo finale est joint dans le dossier.

#### • Après le congrès, 3 étapes de montage par présentation :

1-Exportation de la bande son avec GarageBand

- $\rightarrow$  isolement de la bande sonore et conversion au format mp3
- 2-Synchronisation de la bande son avec la vidéo de l'orateur
- obtention de la vidéo de l'orateur avec son débit de paroles qui défile au rythme de ses lèvres
- 3-Synchronisation de la présentation avec la vidéo de l'orateur accompagnée de son
	- résultat final avec la présentation en arrière-plan et l'orateur au premier plan

#### Annexe 5 : Exportation d'une bande son avec GarageBand au format MP3

Protocoles réalisés par nos prédécesseurs (Mélanie BOUYER, Terry FERNANDEZ et Rachel BROSSET)

1 - Exportation d'une bande son avec GarageBand au format mp3

1) Ouvrir le fichier .band en question avec GarageBand.

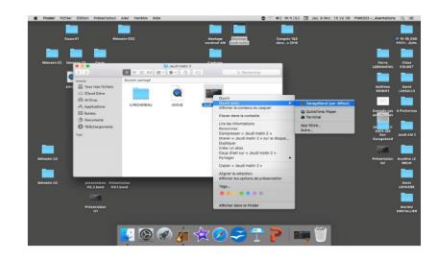

2) GarageBand s'ouvre et affiche les différentes bandes sons enregistrées bout à bout. Pour<br>extraire une seule bande son, sélectionner celle-ci et placer le curseur à l'endroit qui<br>correspond au début de l'intervention ora

3) Cliquer sur « Edition » puis « Scinder les régions à la tête de lecture » pour détacher les 2<br>morceaux (le silence inutile au début de la bande son par exemple et l'intervention orale qui<br>nous intéresse).

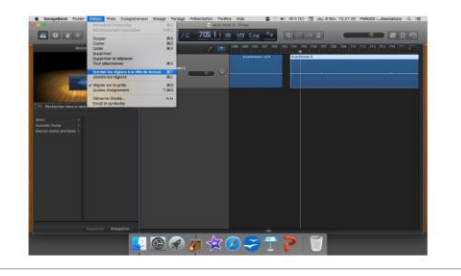

7) Sélectionner la bande son, cliquer sur « Partage » puis « Exporter le morceau vers le disque... » en mp3.

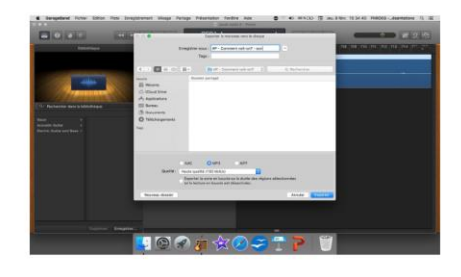

8) Attendre la fin du chargement (celui-ci peut être long)

9) Une fois le chargement fini, cliquer sur « Edition » puis « Annuler » pour annuler la<br>suppression des autres bandes sons voisines et ainsi pouvoir répéter le même protocole<br>pour extraire chaque bande son séparément.

4) Cliquer à nouveau sur « Edition » puis « Supprimer » pour supprimer la partie non voulue.

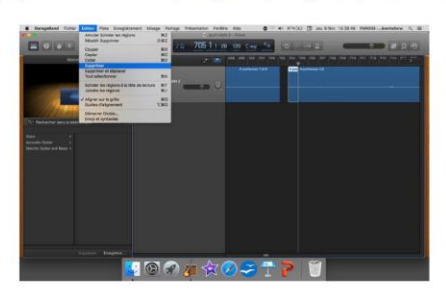

5) Répéter éventuellement la même chose pour la fin de l'intervention orale, si l'enregistrement finit par a un long silence inutile par exemple.

6) Supprimer les autres bandes sons voisines, pour qu'il ne reste plus que celle qui nous intér

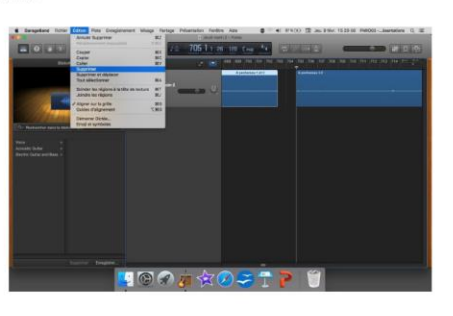

#### Annexe 6 : Synchronisation d'une bande son avec une vidéo sur iMovie

Protocoles réalisés par nos prédécesseurs (Mélanie BOUYER, Terry FERNANDEZ et Rachel BROSSET)

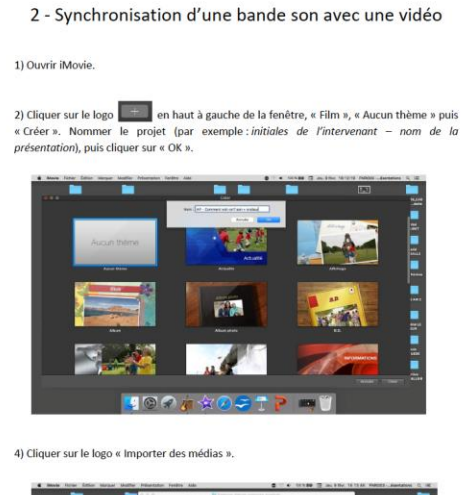

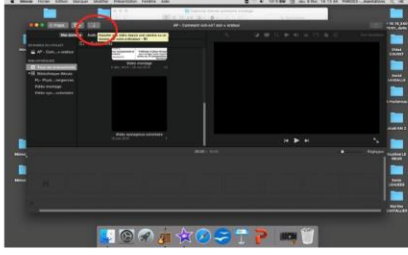

5) Importer la bande son voulue et la vidéo de l'orateur lui correspondant

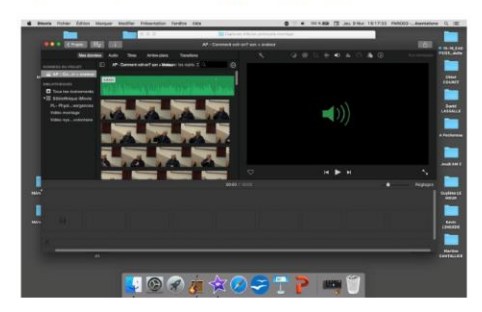

6) Sélectionner la bande son et la faire glisser dans l'espace pourvu à cet effet en-dessous. Faire de même pour la vidéo.

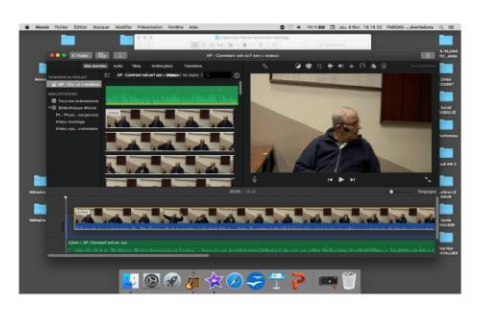

7) Pour synchroniser le son avec la vidéo (c'est-à-dire faire correspondre le son avec la<br>modulation de la position des lèvres de l'orateur), faire glisser la bande son le long de la<br>vidéo et visionner le résultat (bouton parfaitement synchronisé

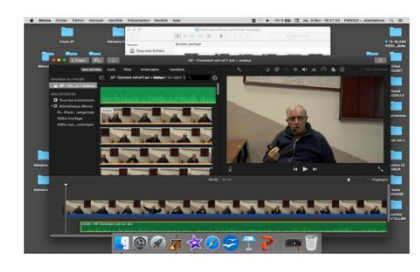

8) Une fois les deux morceaux parfaitement synchronisés, scinder les extrémités de vidéo en

sy lone to is es deux morceaux partatement synchronises, scinder is<br>trop (qui dépassent du son) :<br>- placer le curseur sur l'endroit voulu de la vidéo<br>- cliquer avec deux doigts simultanément sur le pavé tactile<br>- cliquer s

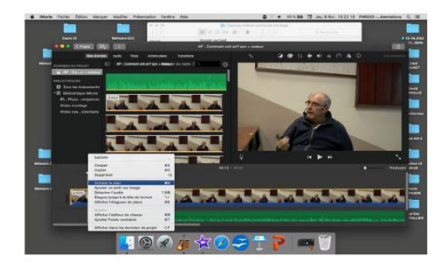

9) Une fois terminé, cliquer sur le logo « Partager » en haut à droite, puis « Fichier ».

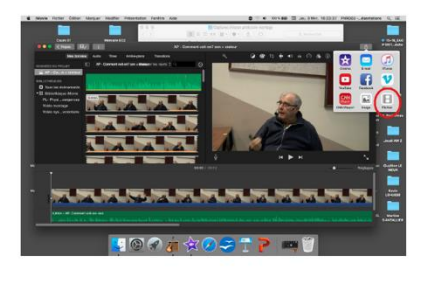

10) L'enregistrer à l'endroit souhaité (le temps d'enregistrement est souvent très long).

#### ASTUCES:

• Pour être le plus précis possible lors de la synchronisation bande son - vidéo, il est possible<br>de zoomer sur votre travail en bougeant le curseur présent à droite en-dessous de l'aperçu<br>vidéo (à côté de « Réglages »).

• Pour la synchronisation, dans l'espace de travail, il est impossible de faire glisser la vidéo le long de la bande son. C'est donc la bande son qu'il faut toujours déplacer par rapport à la vidéo. Dans le cas où l'on vo

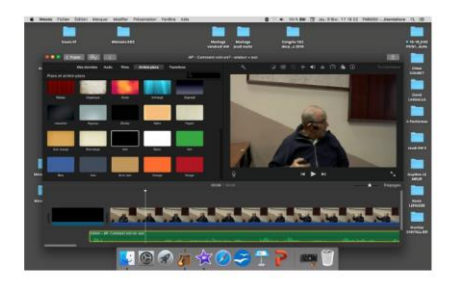

Annexe 7 : Synchronisation d'une présentation (diaporama) avec la vidéo accompagnée de son Protocoles réalisés par nos prédécesseurs (Mélanie BOUYER, Terry FERNANDEZ et Rachel BROSSET)

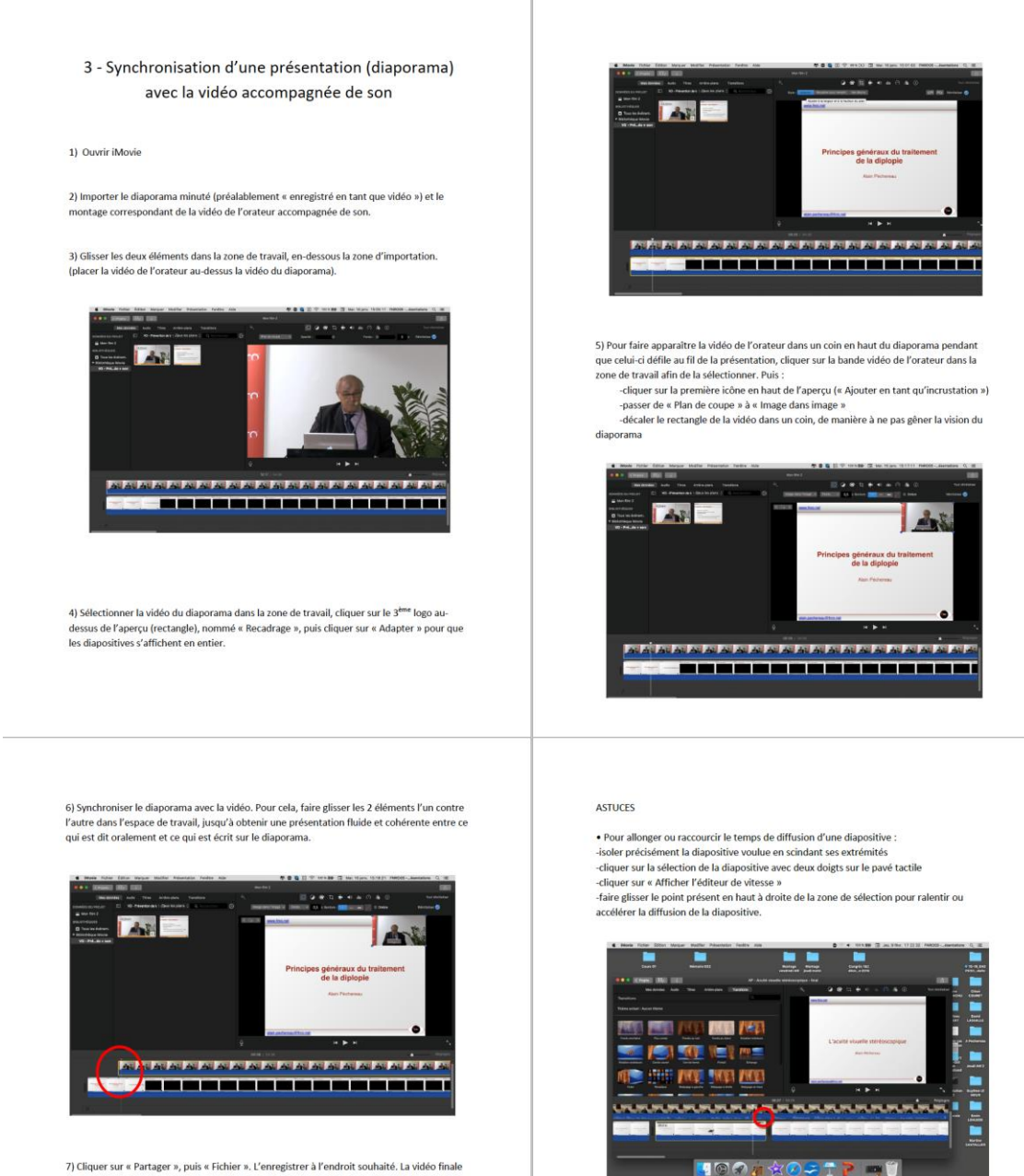

7) Cliquer sur « Partager », puis « Fichier ». L'enregistrer à l'endroit souhaité. La vidéo finale t enfin nrête

NB : l'enregistrement peut durer plusieurs heures.

· Lorsque la vidéo de l'orateur (placée dans un coin supérieur) cache une partie de la diapositive, il existe une astuce pour faire disparaître momentanément la vidéo, tout er laissant le son présent : samme son present :<br>-dans la zone de travail, isoler le morceau de vidéo à faire disparaître en scindant ses

-dans la zone de traval, isoler le morceau de video à faire disparaître en scindant ses<br>extrémités (scinder les deux zones de vidéo correspondant à l'apparition puis à la disparition<br>de la diapositive posant problème) :<br>--régler l'opacité à 0%

• Lors de l'enregistrement de chaque nouveau projet iMovie ou GarageBand, penser à indiquer de quoi il s'agit dans le titre pour ne pas s'y perdre par la suite. Par exemple :<br>
-α AP – Comment voit on ? – son » → « AP »

## <span id="page-39-0"></span>**RÉSUMÉ**

"La vidéo en strabologie" est un mémoire repris à l'école d'orthoptie de Nantes d'année en année depuis 6 ans. Ce mémoire consiste en la réalisation (enregistrement et montage) de différents types de vidéos à visée pédagogique.

Tout d'abord, des vidéos de cas cliniques de pathologies oculomotrices sont filmées et regroupées au sein d'une vidéothèque afin qu'elles puissent être utilisées lors de cours ou encore présentées lors de congrès.

Dans cette vidéothèque nous retrouvons également des vidéos d'examens orthoptiques pratiqués au sein du service d'Ophtalmologie permettant aux étudiants d'apprendre à les réaliser.

Une autre partie de ce mémoire consiste à filmer les congrès ophtalmologiques et orthoptiques réalisés à Nantes par la Fédération Nantaise de Recherche en Ophtalmologie.

Enfin, ce mémoire permet également de filmer des cours enseignés à l'école d'orthoptie de Nantes afin de les rendre accessibles aux étudiants via la plateforme de l'université EXTRADOC.